# **G90 Firmware Update**

# **Instructions**

### **The following items are needed:**

A. USB-to-Serial cable

- B. G90
- C. A computer running the Windows (XP/Vista/7/8/10/11) operating system

D. A 12-15V DC power supply (capable of supplying not less than 5A)

### **1. Install USB-to-Serial cable:**

 The very first thing is to make sure that the USB-to-Serial cable is working properly with the personal computer. The first time the cable is plugged into a USB port on the computer, the operating system will search for a driver file for this new hardware and automatically install the driver program. If all has gone well, we will be able to see the virtual serial port in the device manager program. If the driver file can't be automatically installed by the operating system we will need to install it manually (driver files are available from the Radioddity G90 support page).

(Note: very early Xiegu USB-to-Serial cables used the Prolific Chip, currently supplied cables use a chip from FTDI, the old cables tended to be black in colour, the newer ones blue).

 After this action the virtual serial port and its port number will be visible in Windows Device Manager (which on my computer you will see is COM6).

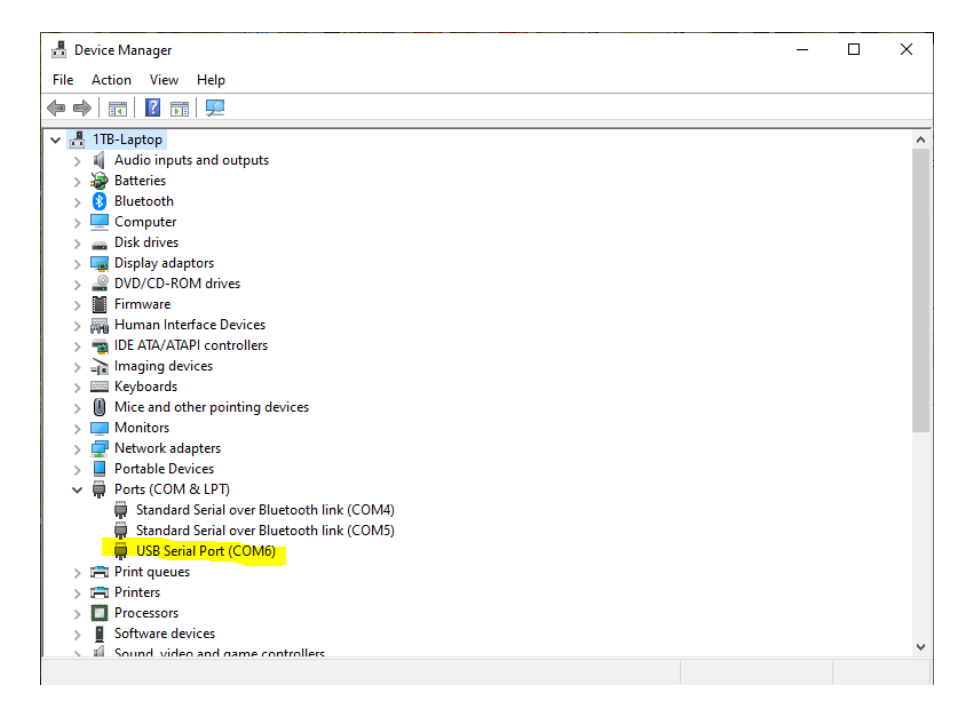

# **2. Wiring everything up:**

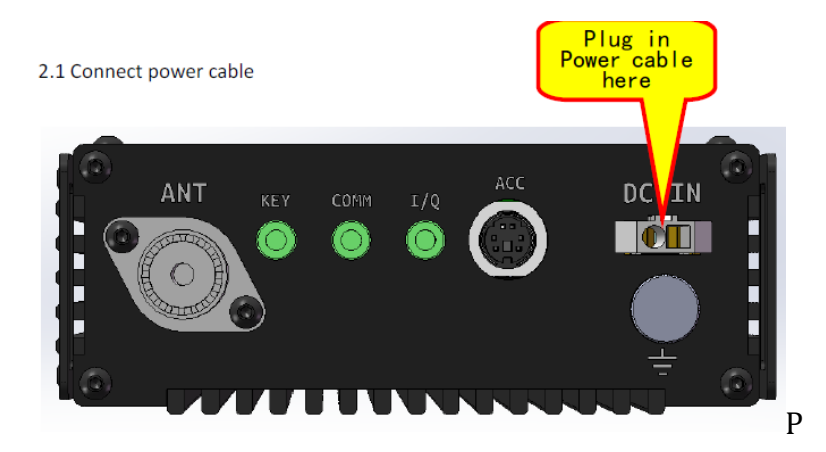

2.2 For updating the firmware in the head unit:

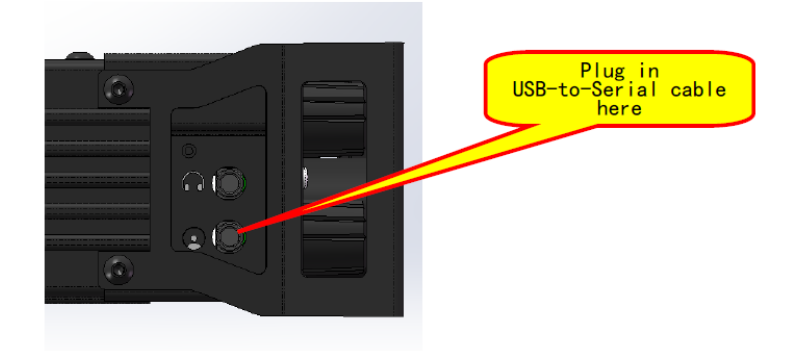

2.3 For updating the firmware in the base unit:

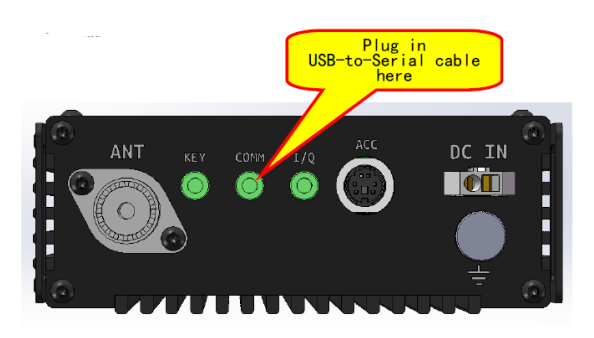

## **3. Update firmware via TeraTerm terminal software**

(supplied in firmware zip file from Radioddity):

In order to transfer the firmware to the device, we use a serial terminal software program with XModem support called TeraTerm.

#### **3.1 Configuration of TeraTerm**

#### **a) Select the serial port:**

This is the port (COM6 in my case, yours could be different) which we saw in Device manager earlier select it from the list of available ports from the drop-down list.

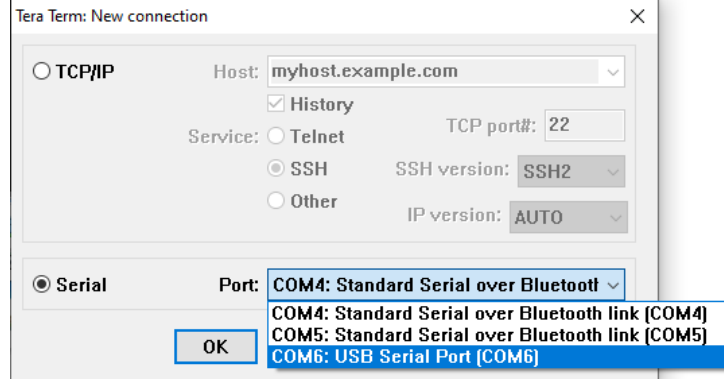

#### **b) Now we set the communications baud rate:**

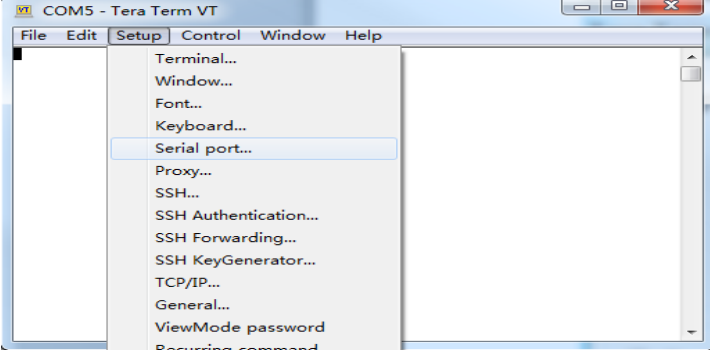

#### Select Setup/Serial port.

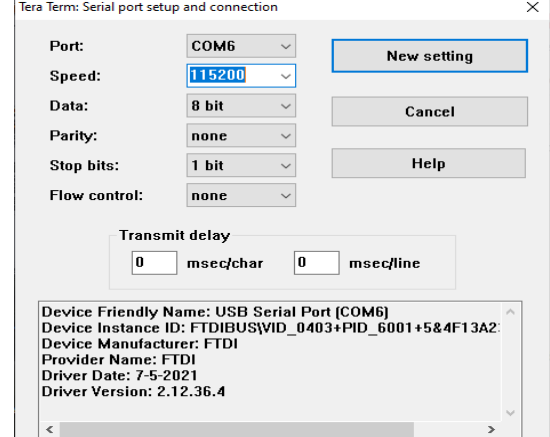

Click on *Baud rate* and from the drop-down list select *115200,* then click **New Setting**

 **c) We are now presented with the main terminal window:** 

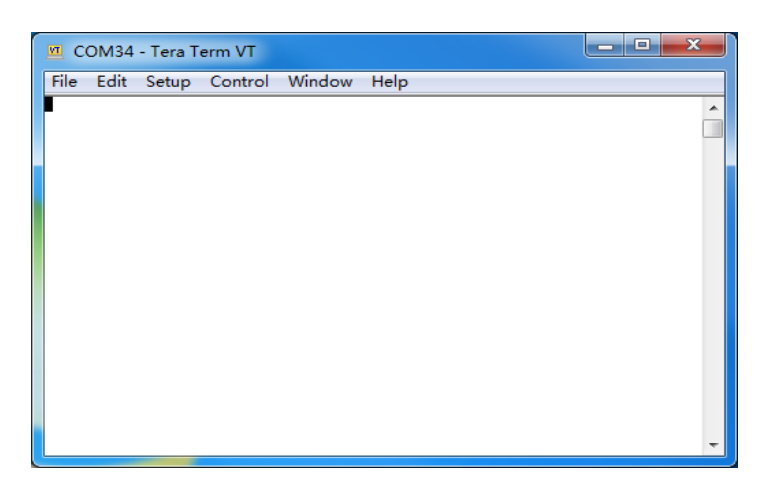

#### **d) Now power on the G90:**

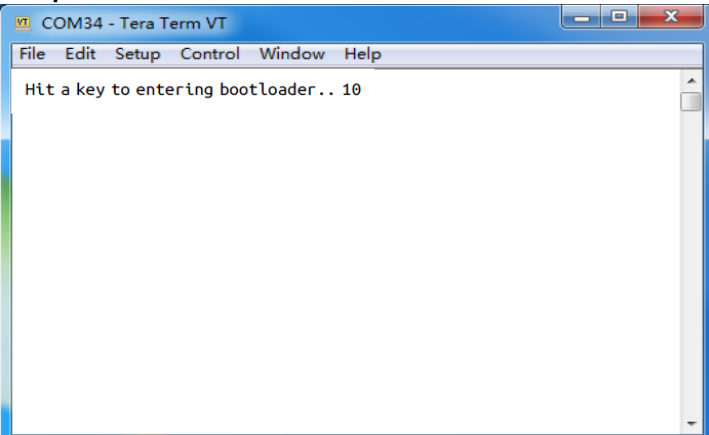

Press the SPACE bar on the computer to interrupt the booting procedure before the countdown reaches zero. If you take too long the prompt "enter user command" will appear, if this happens restart the G90 to try again

#### **e) The firmware update menu will appear:**

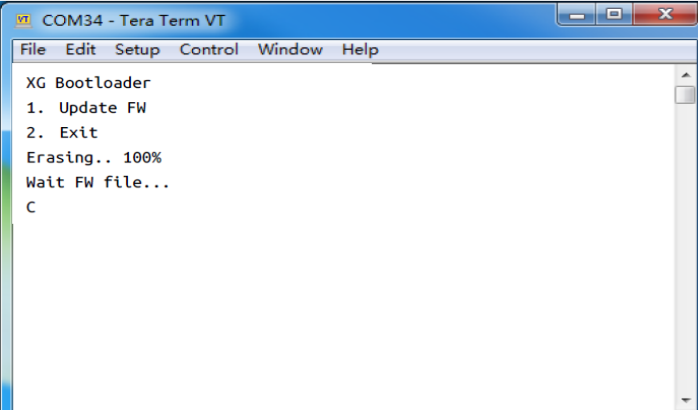

Step1: Press 1

Step2: "Erasing.. 100%" and "Wait FW file..." will be displayed – the old firmware in the radio has now been erased and the menu is waiting for you to supply the new firmware code.

**f) Select the file transfer mode and the firmware file:** 

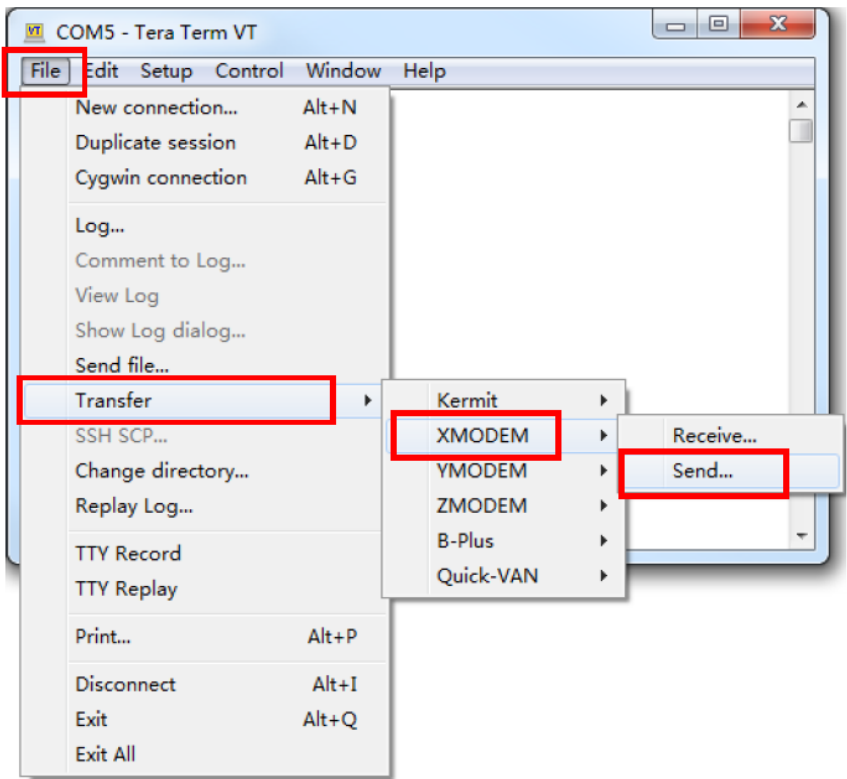

Click *File / Transfer / XMODEM / Send* …

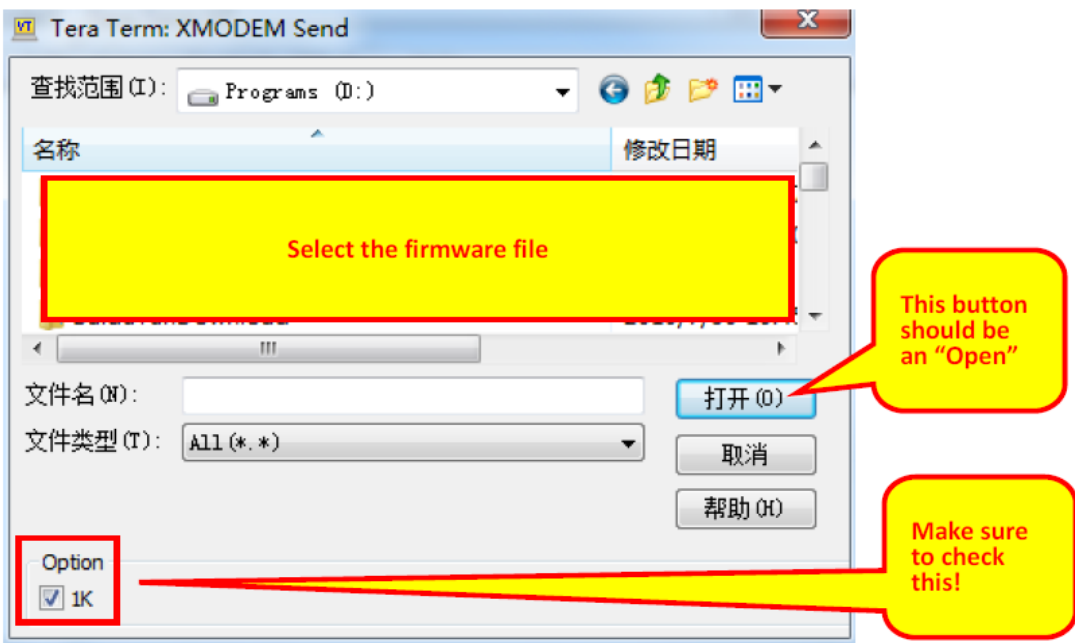

Check *1K option checkbox.* 

Browse and select your new firmware file, and click the "Open" button.

### **g) The transfer will start**

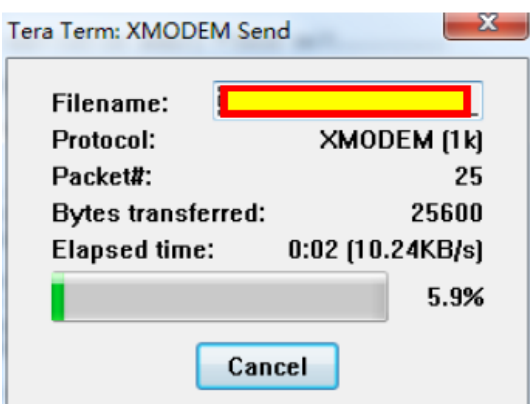

#### **h) Wait until the transfer finishes**

Once the transfer has successfully completed the G90 will restart automatically.

If you need to update both parts of the radio (head and main units) – then repeat the process from step 2 above.

--End-of-instructions—

© Radioddity 2022.